## Introduction to MS Dynamics NAV XIII. **(General Journal and its use)**

Ing.J.Skorkovský,CSc.

MASARYK UNIVERSITY BRNO, Czech Republic Faculty of economics and business administration Department of corporate economy

## General Journals and its use in G/L

- It enables to post and apply payment to "open" invoices
- It enables to post an amount from one account to another
- Recurring operations (periodic posting of similar transactions) are much more easier

## General Journals and its use in G/L

- You can use the General Journal window to post transactions to G/L, bank, customer, vendor and fixed assets accounts. In a general journal, you enter the relevant information for the transaction, such as the posting date, amount and the accounts you want to post to. The information you enter in a journal is temporary and can be changed as long as it is in the journal.
- If you often use the general journal to post the same or similar journal lines, for example, in connection with payroll expenses.

## Applying principle

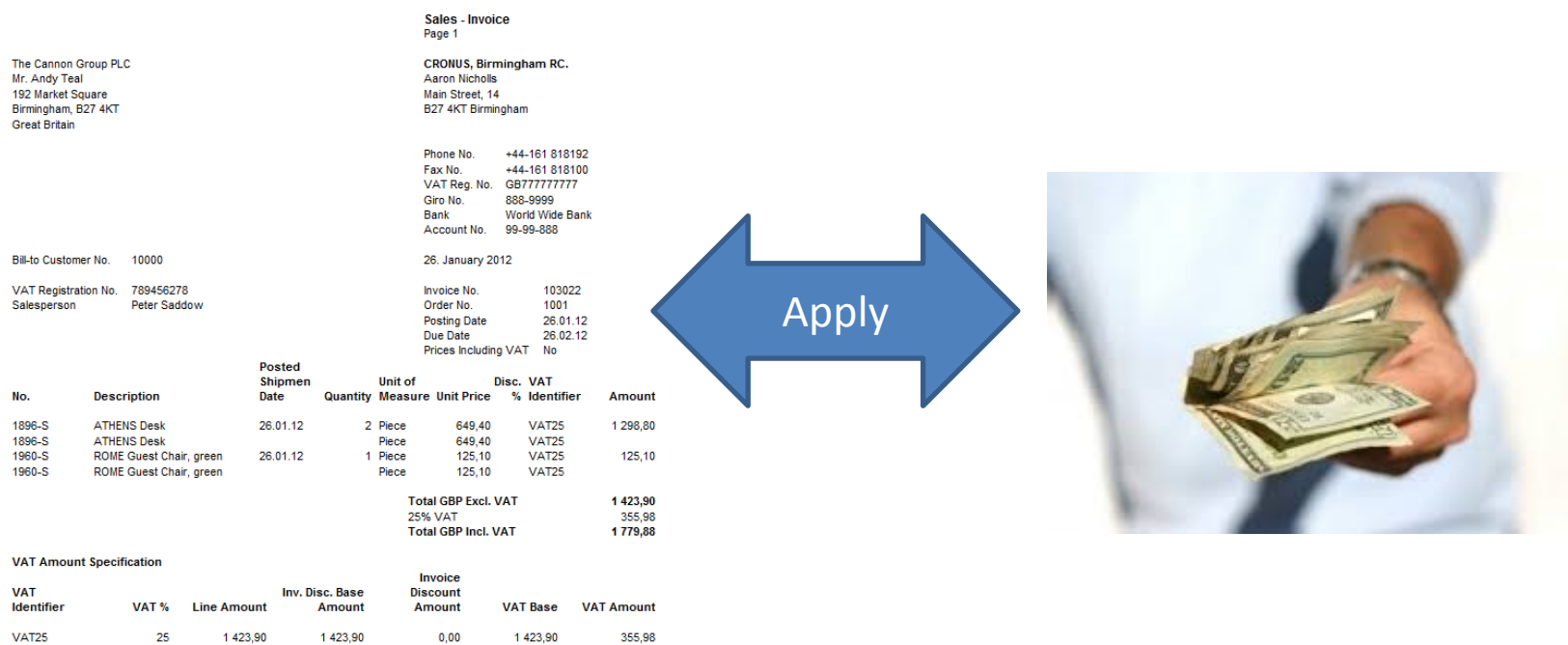

1 Month/2% 8 days **Payment Terms** Shipment Method Ex Warehouse

1 423,90

1423,90

 $0,00$ 

1423,90

**Total** 

### From customer 10000 by Ctrl-F5

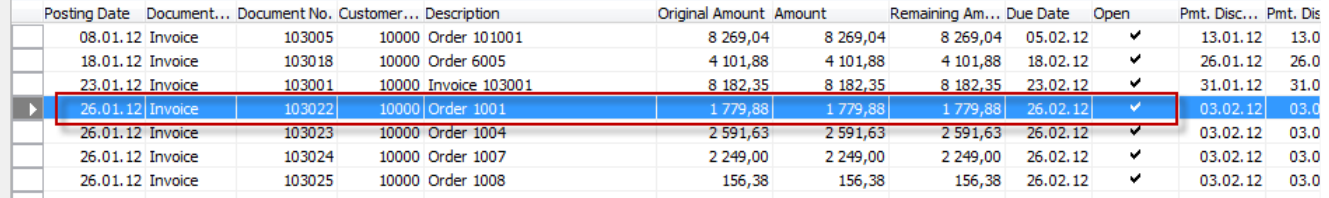

355,98

If opne, thus not applied with payment

## **Impacts to G/L (General Ledger Entries)**

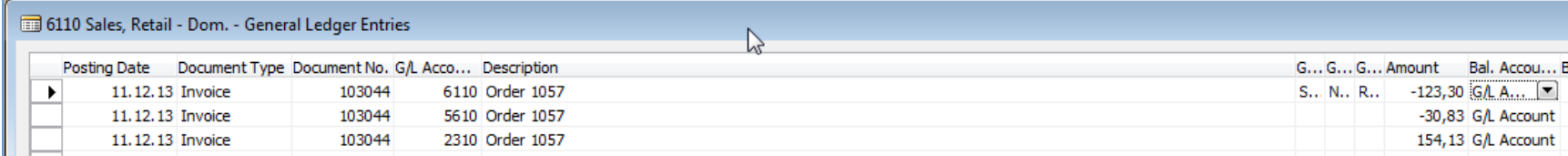

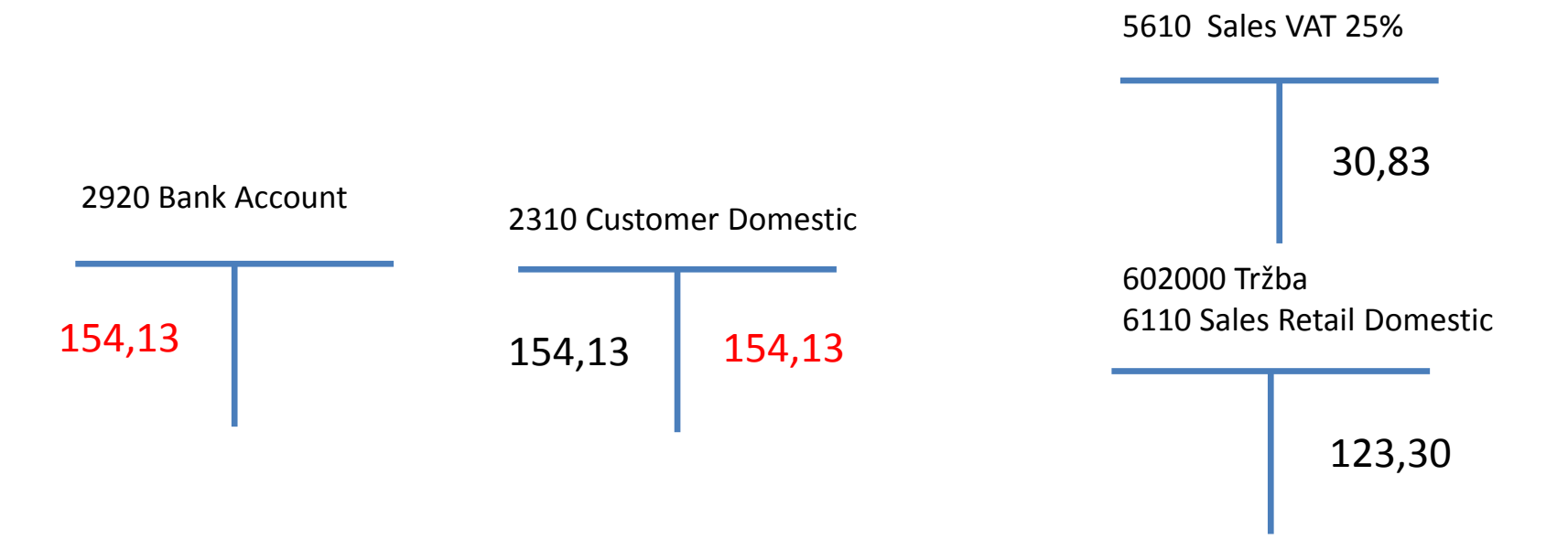

## Setup of General Journal

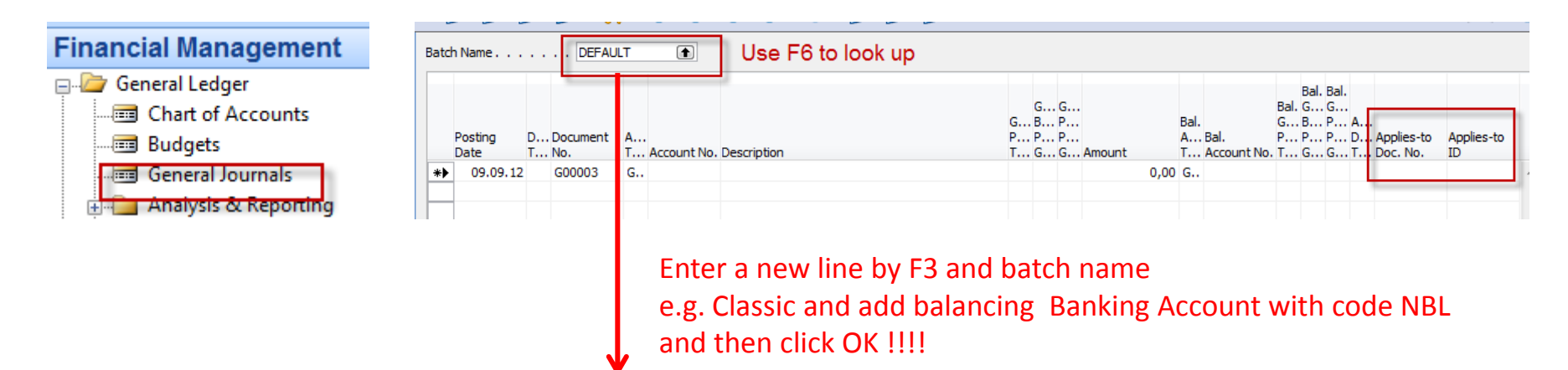

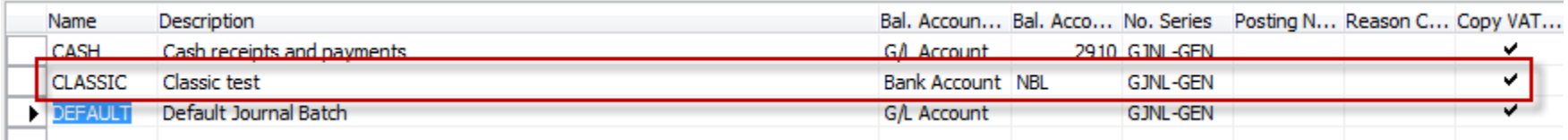

### Enter two new fields by right mouse click on the GJ bar. The name of the fields are specified by red rectangle above. Then click OK.

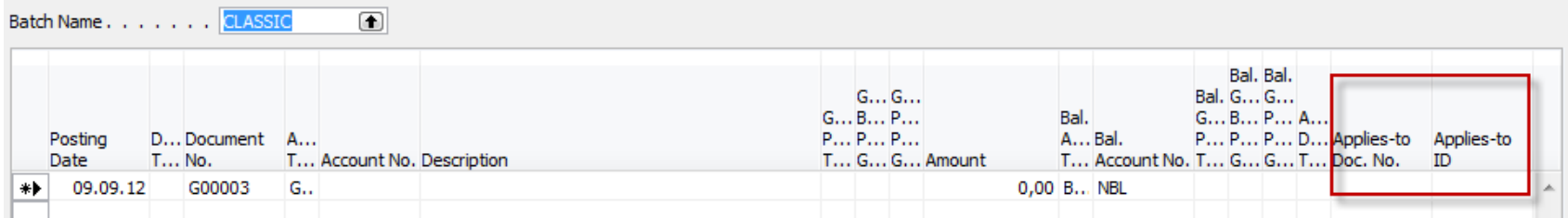

## Entering data to G/L and Apply

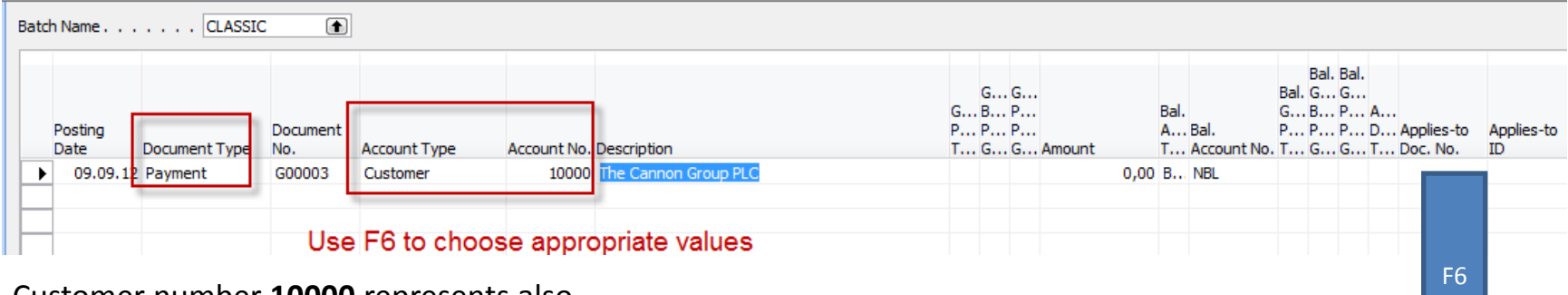

#### Customer number **10000** represents also

G/L account number 2310 – see tab invoicing and Customer Posting Group=Domestic

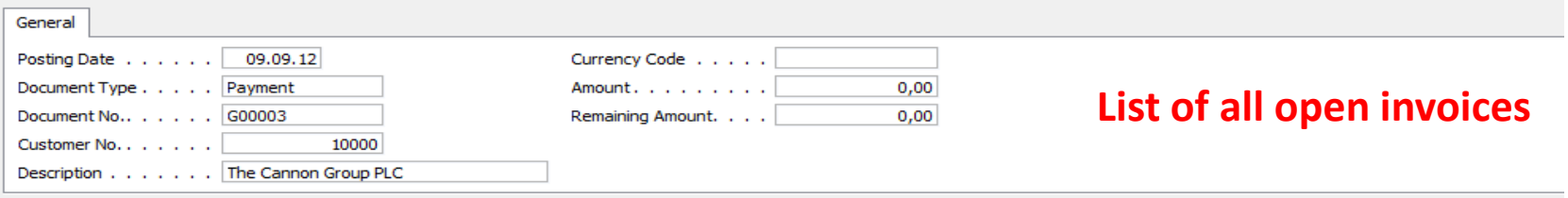

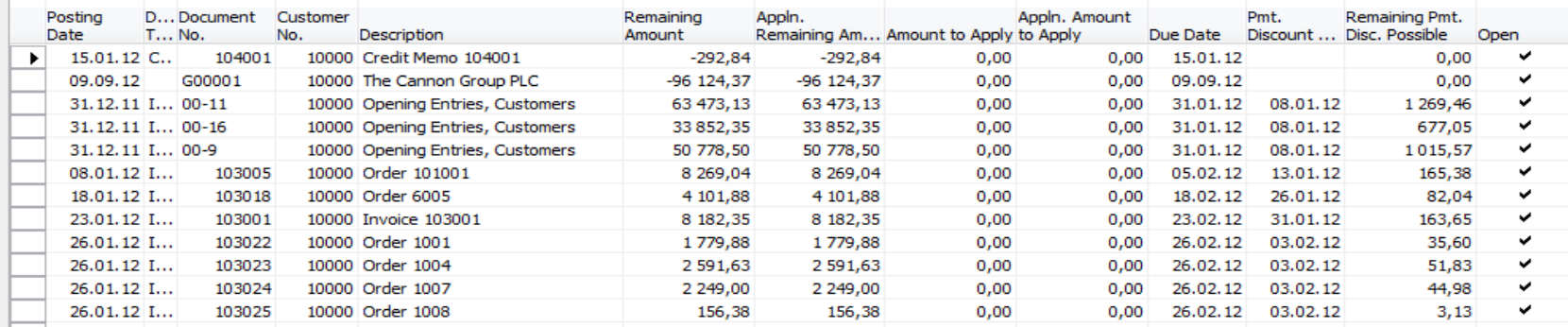

## Entering data to G/L and Apply

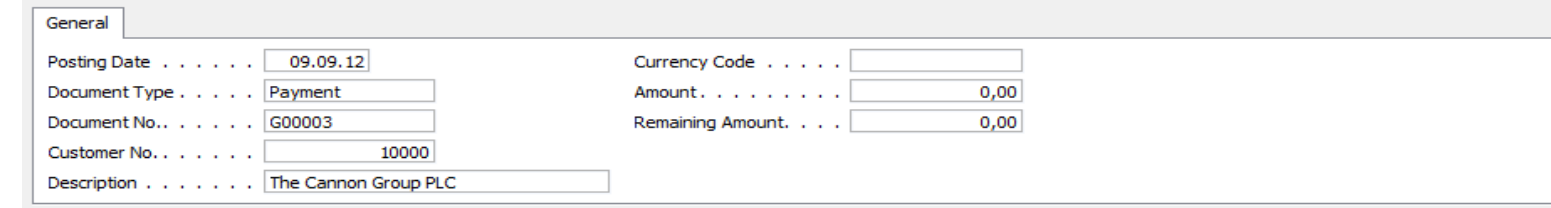

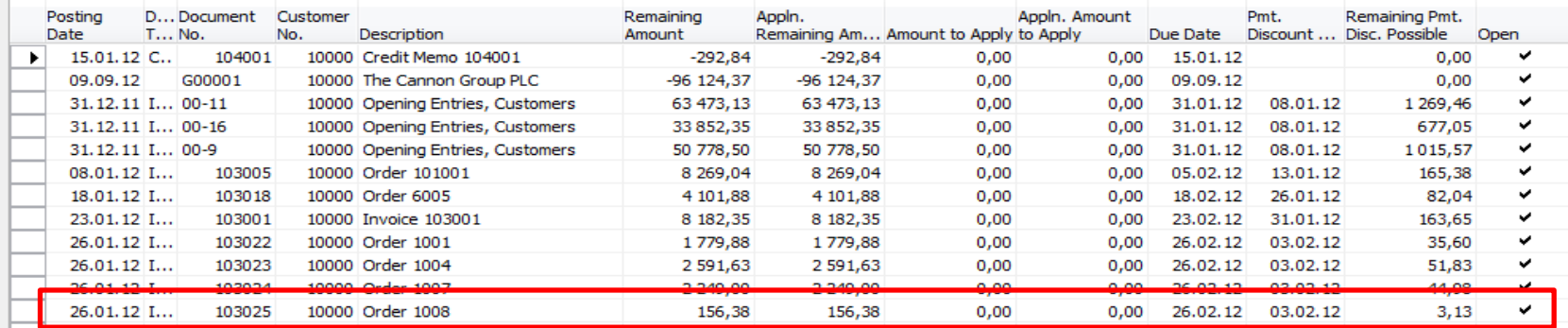

### Make a choice of one of them and enter OK

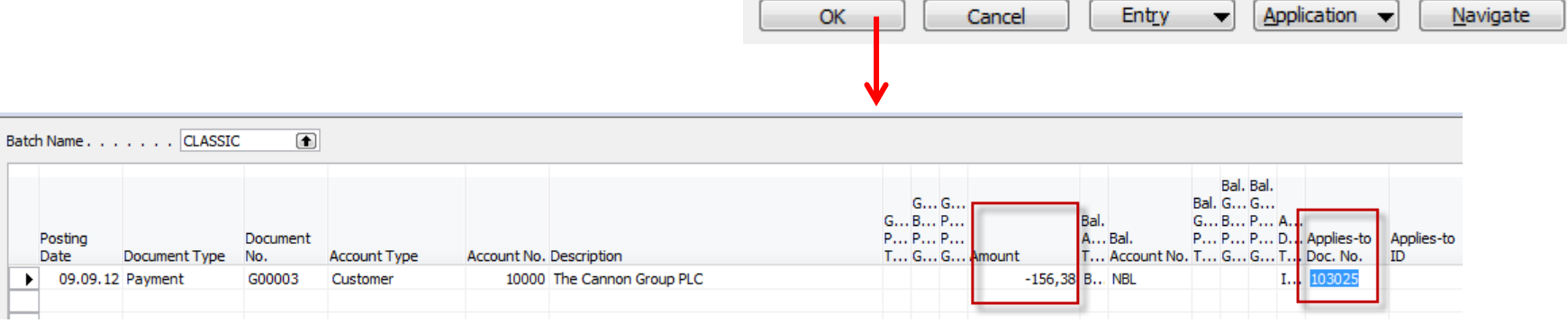

## Post GJ with correct data by F11

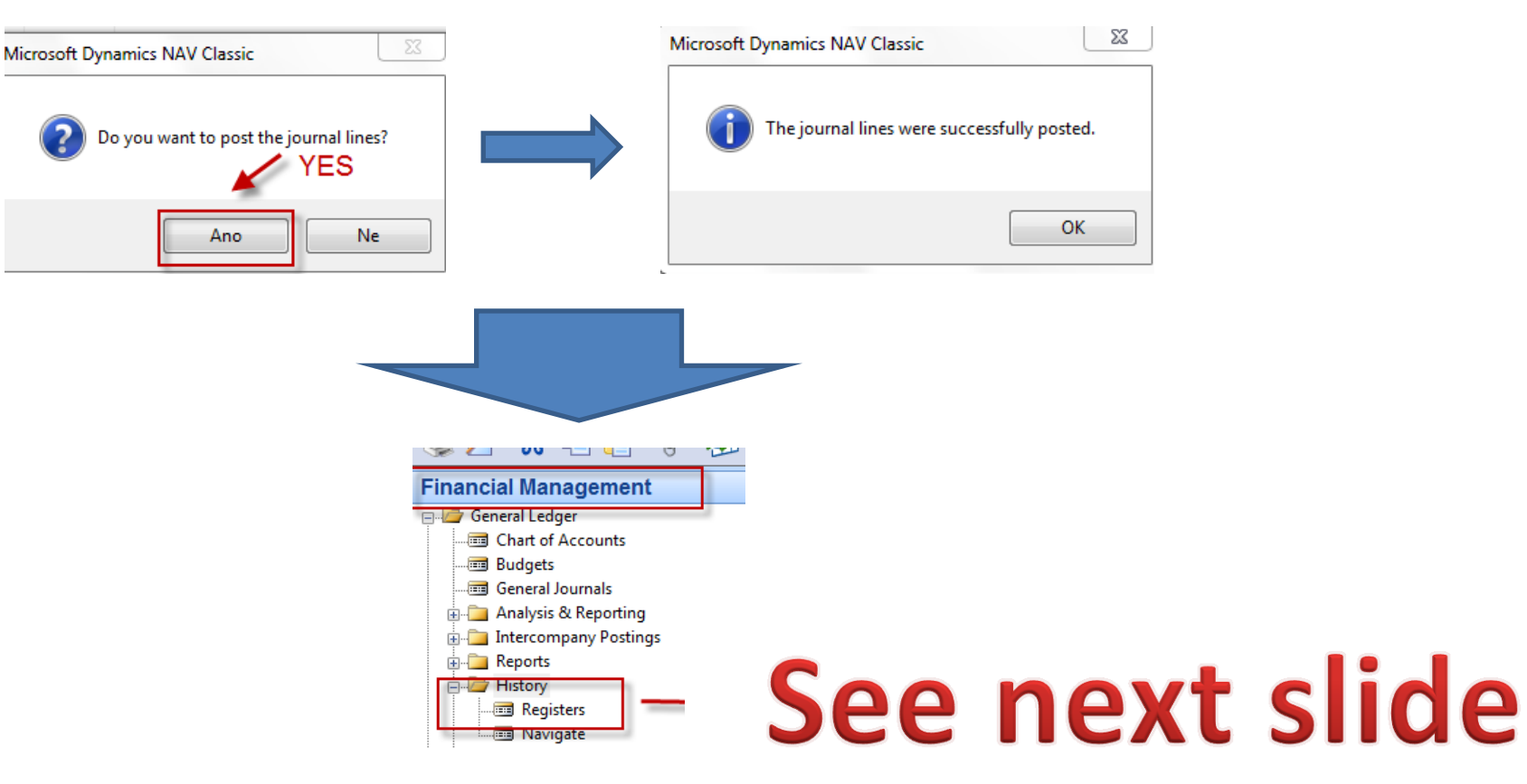

## Results in General Ledger

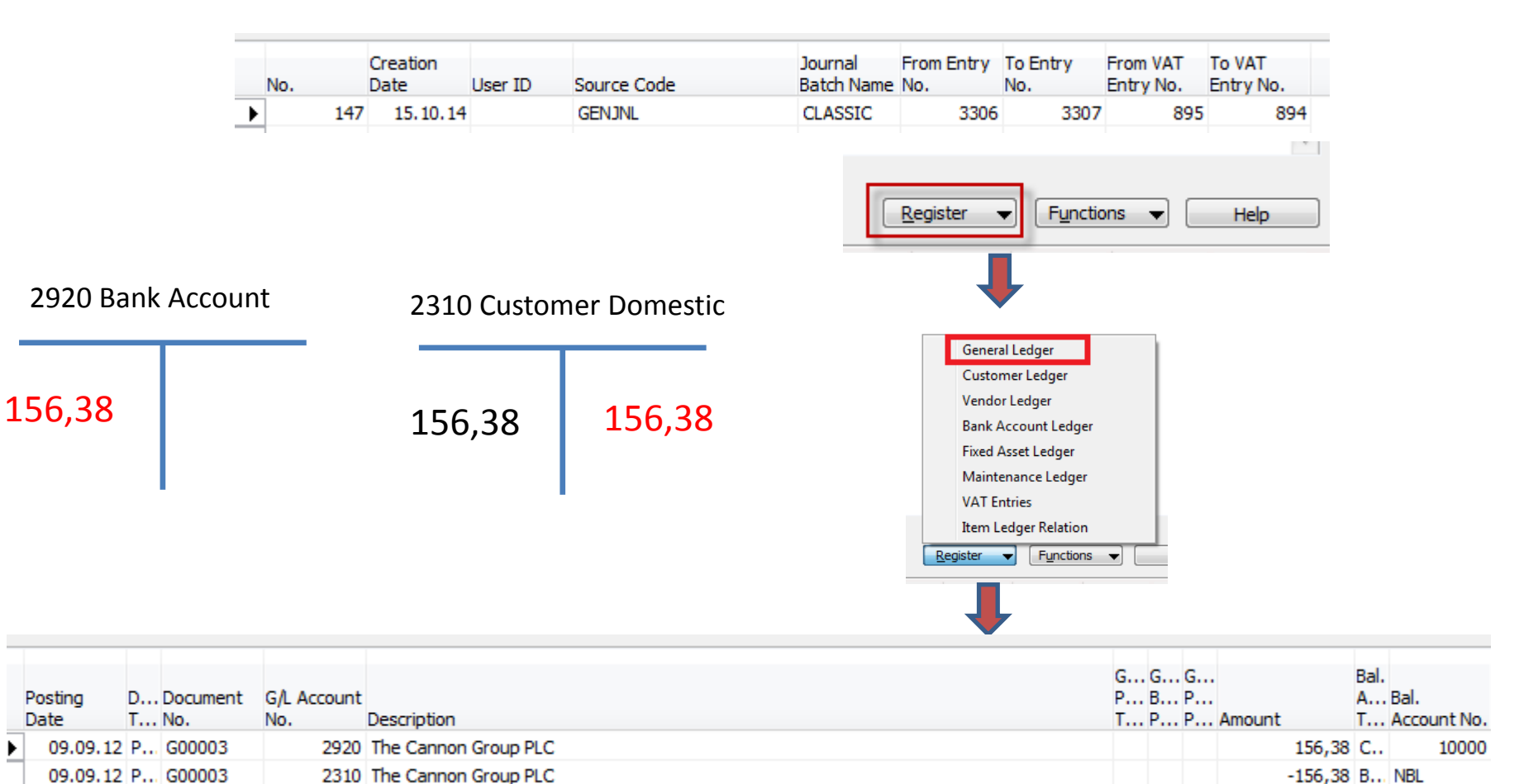

## Results in Customer Ledger Entry

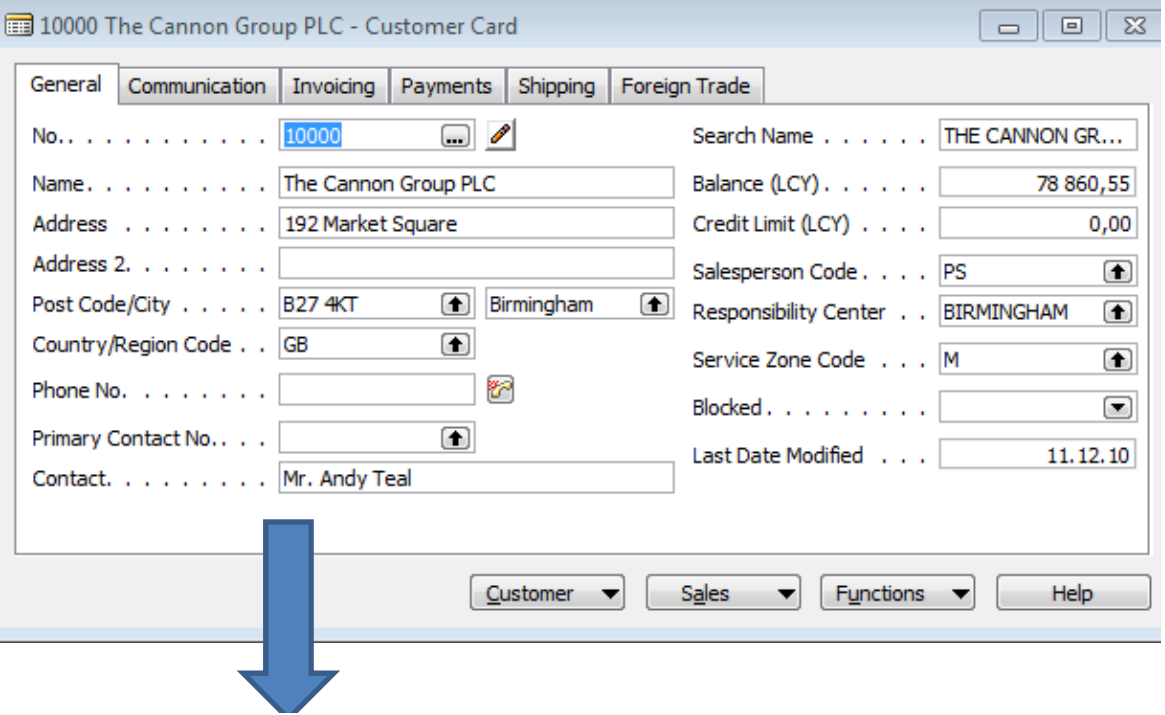

Find appropriate Customer Card and CTRL-F5

# See next slide

## Results in Customer Ledger Entry

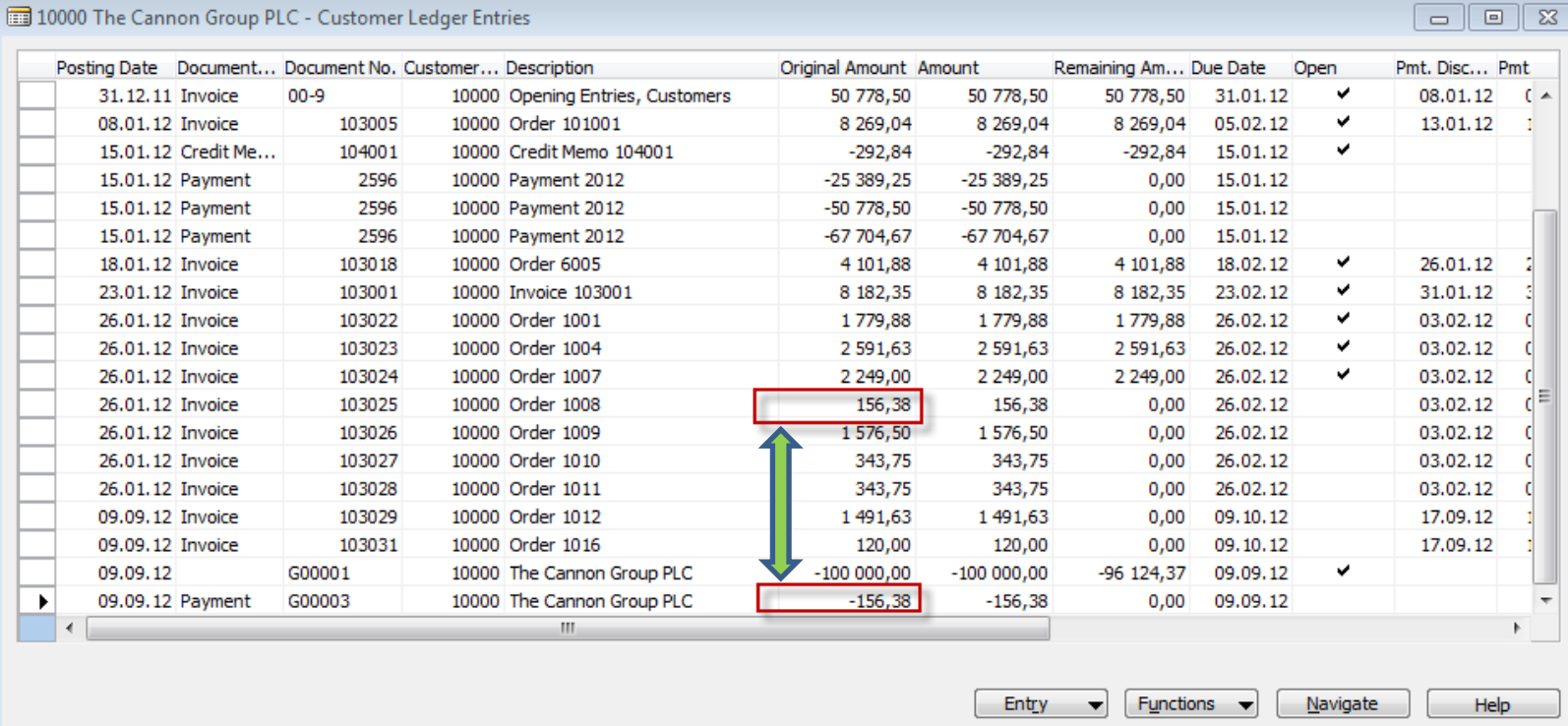

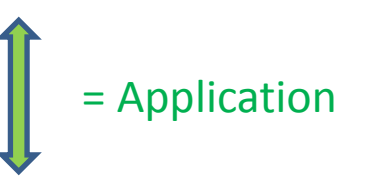

## Unapply in Customer Ledger Entry

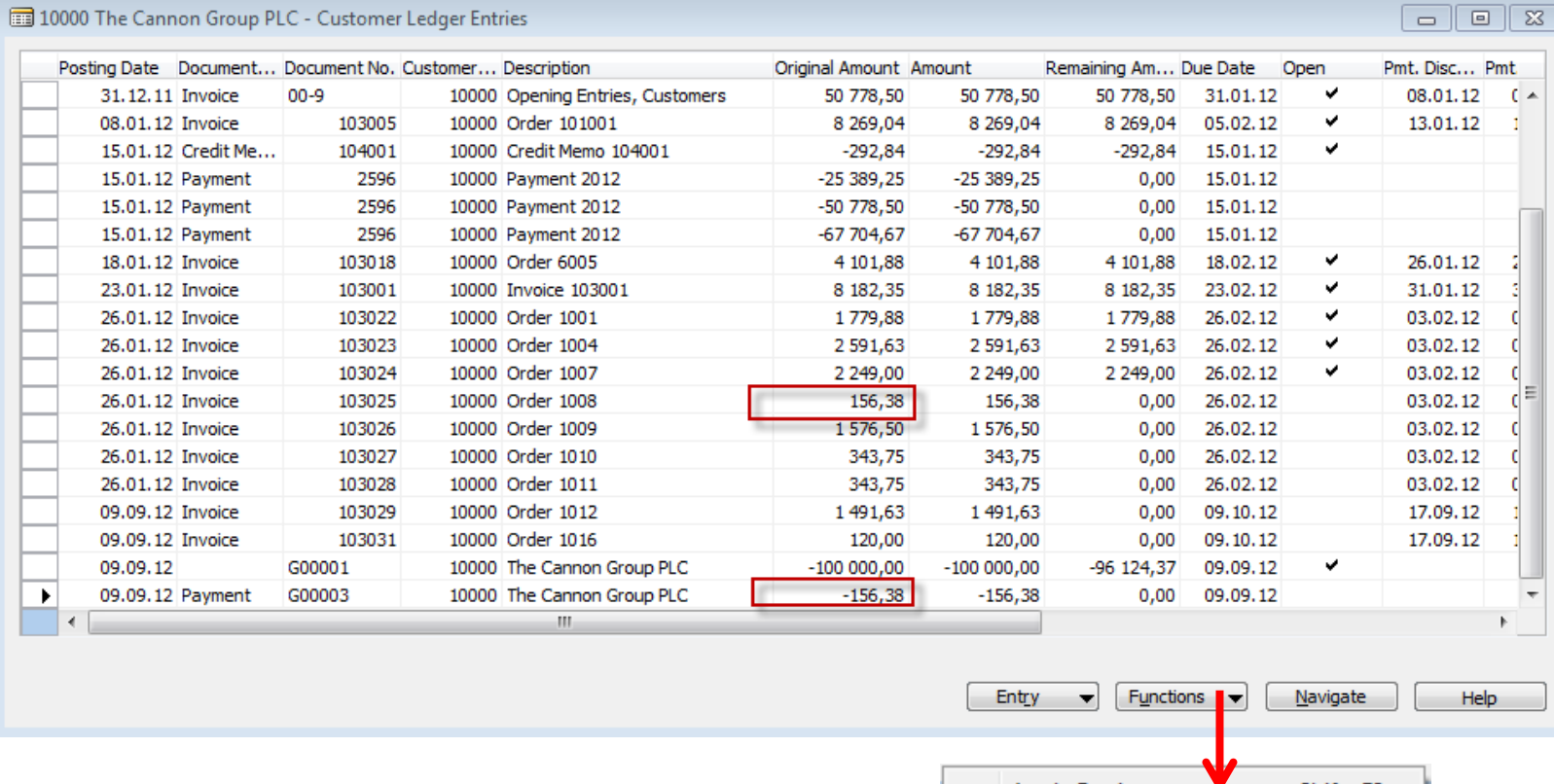

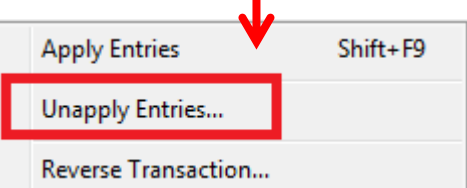

## Unapply in Customer Ledger Entry

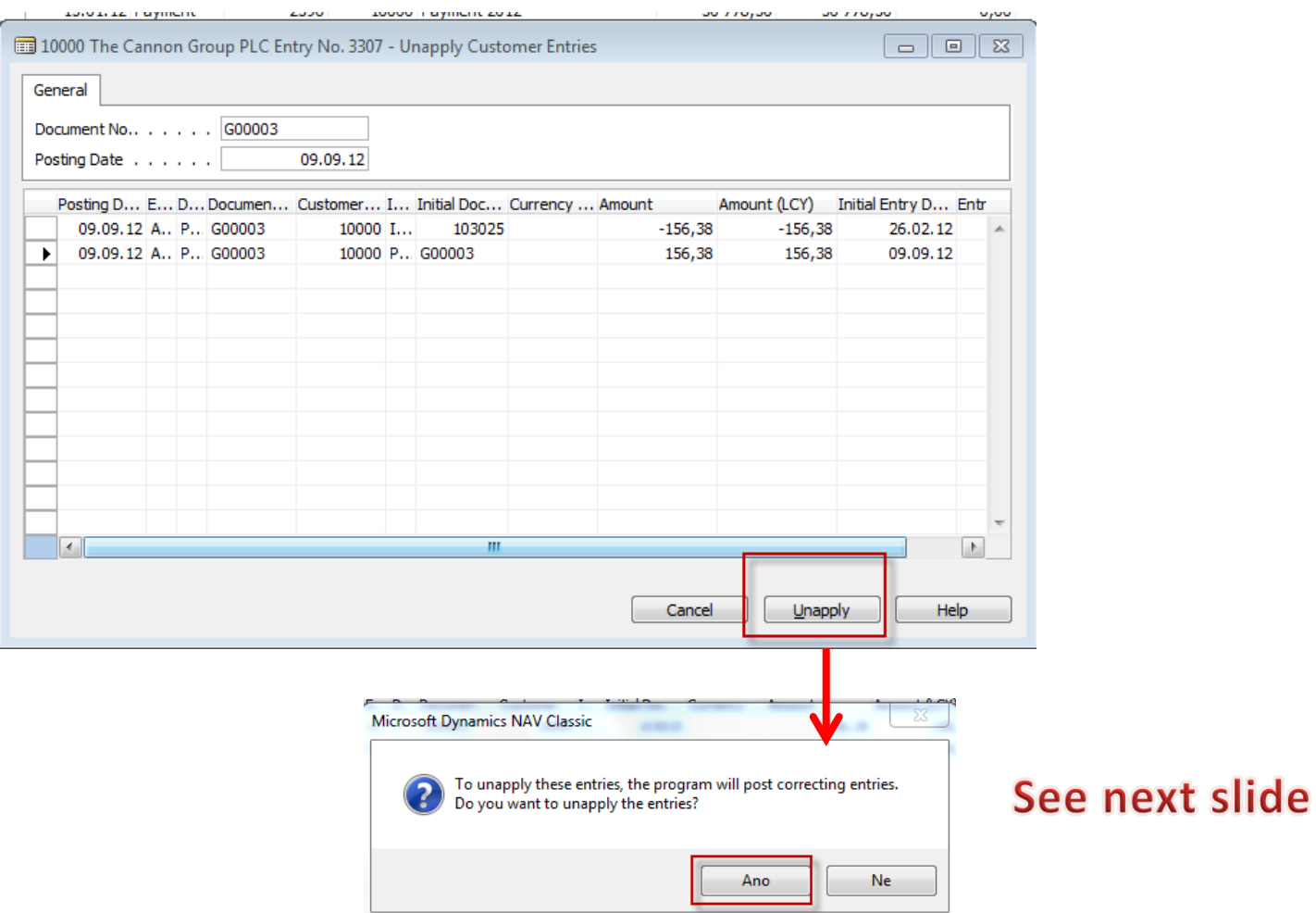

## Unapply in Customer Ledger Entry

 $\overline{\phantom{a}}$ 

**Help** 

Functions  $\blacktriangledown$ 

Entry

Navigate

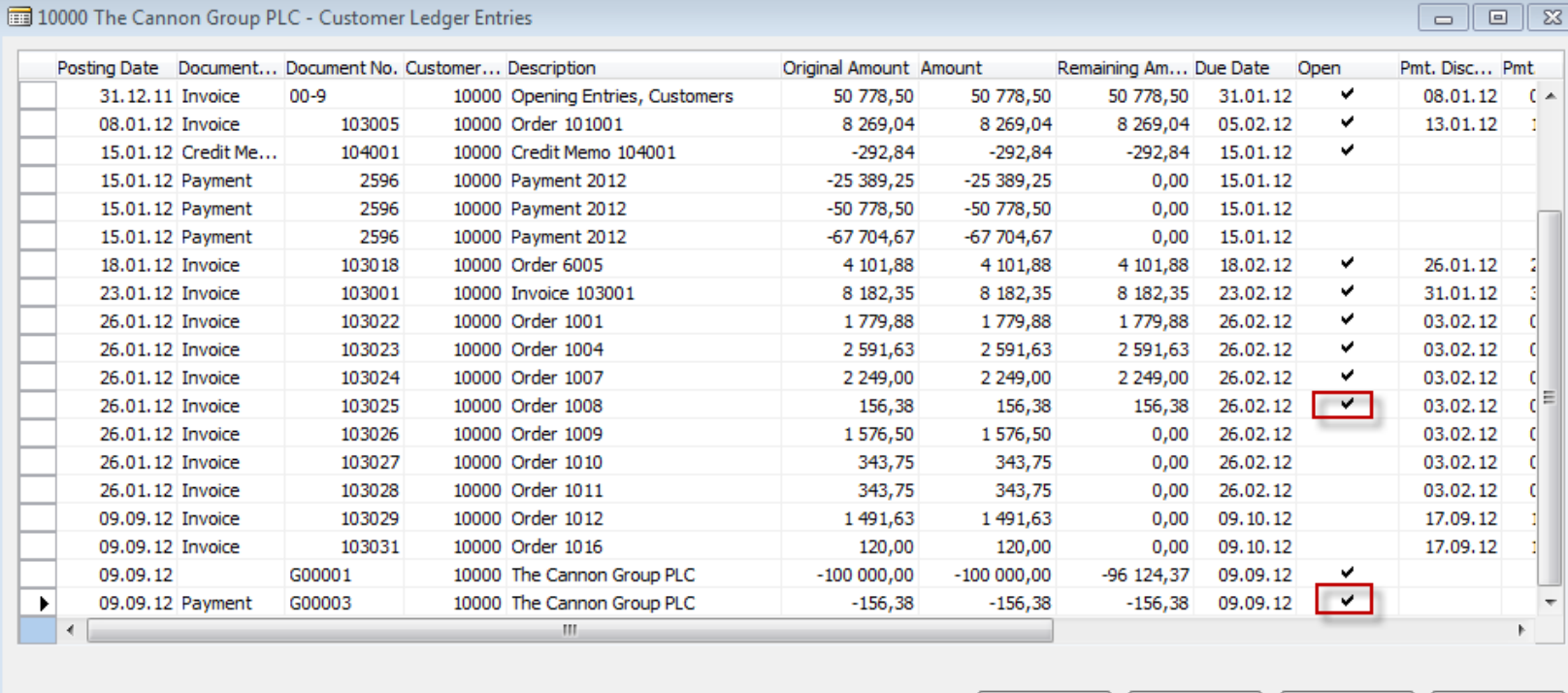

Both entries are open again !!!!

## Apply Entries by use of Shift-F9

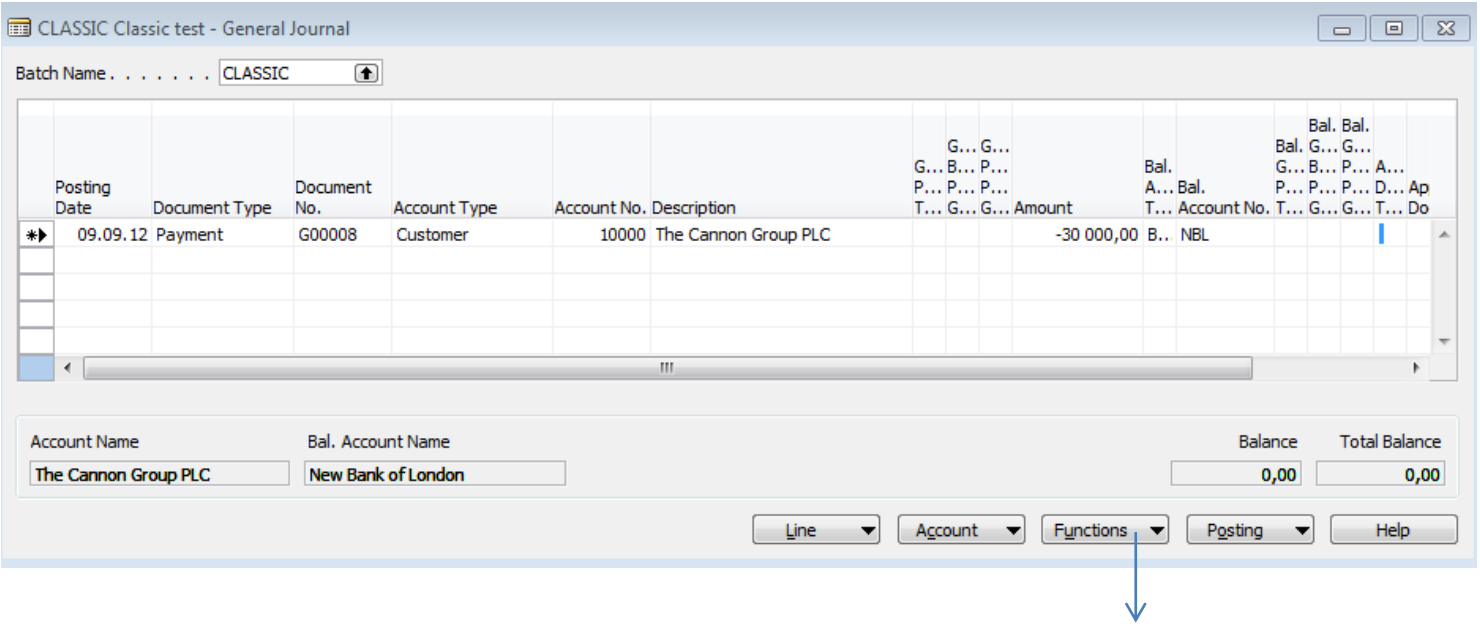

Shit-F9 Apply Entries

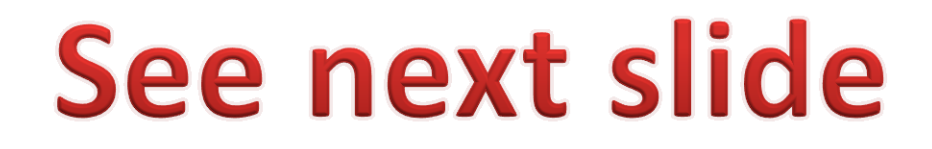

## Apply Entries by use of Shift-F9

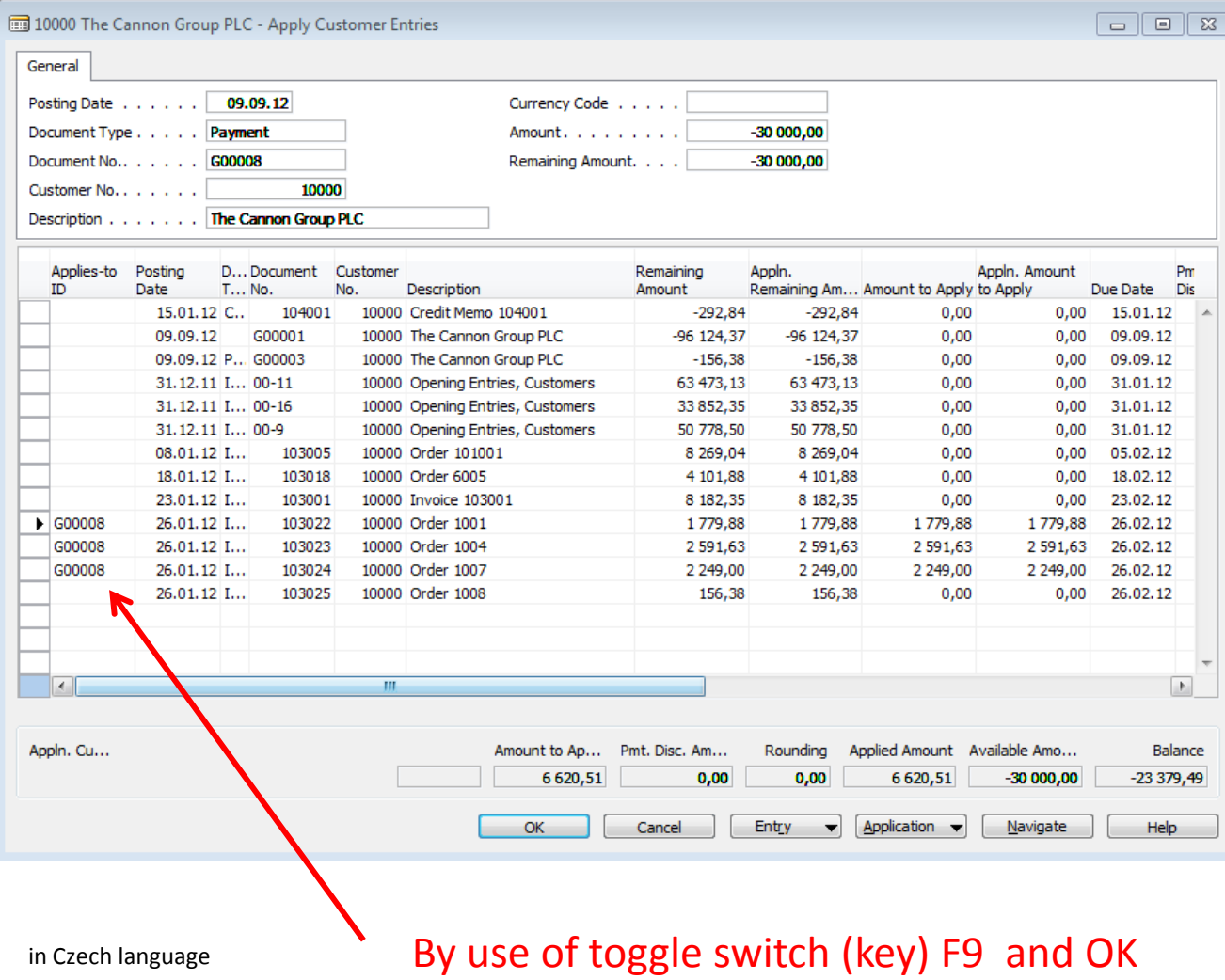

## Apply Entries by use of Shift-F9

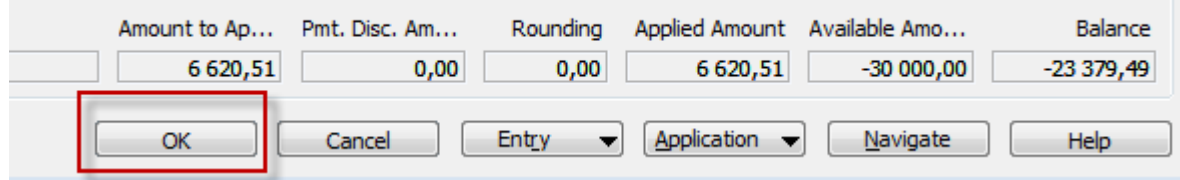

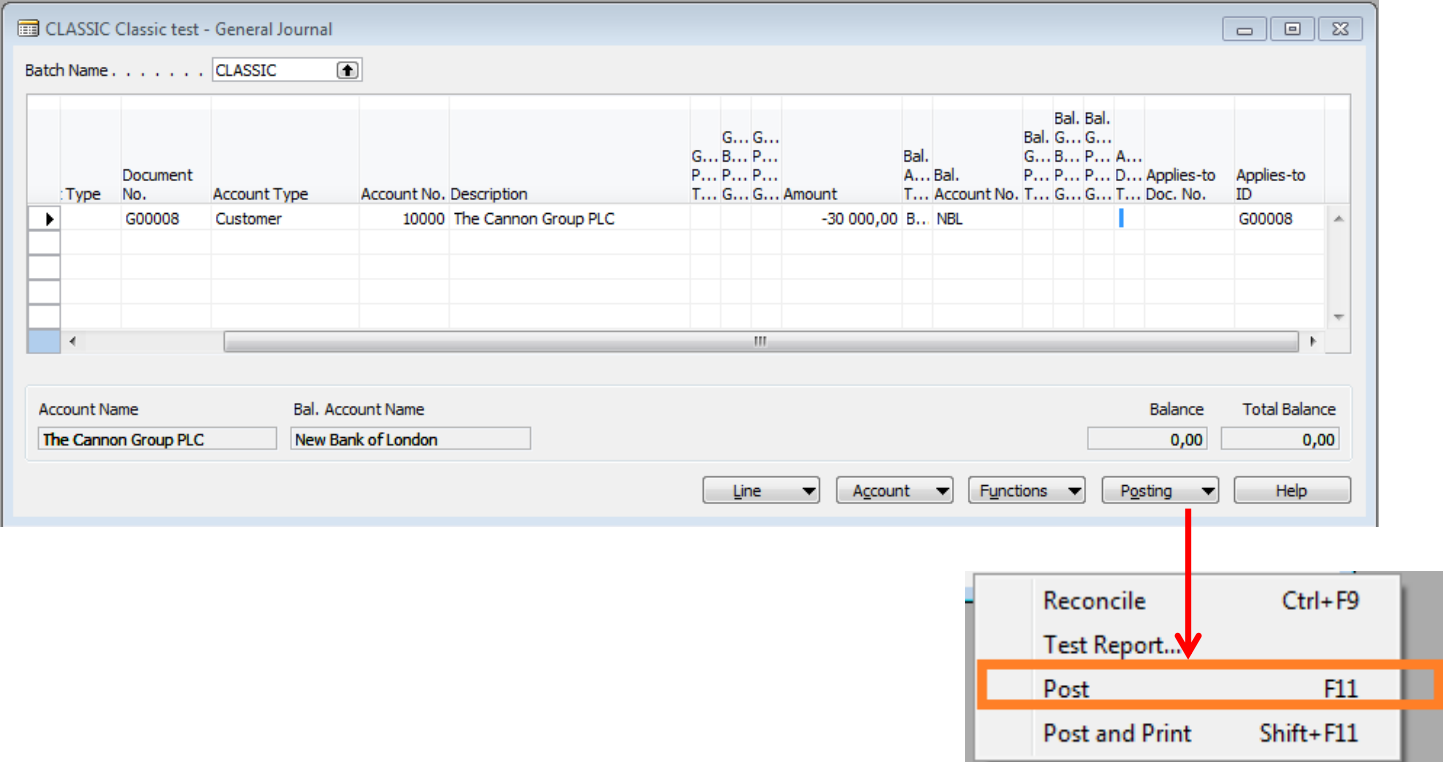

## Apply Entries from Customer Card by use of Ctrl-F5 and Applied Entries

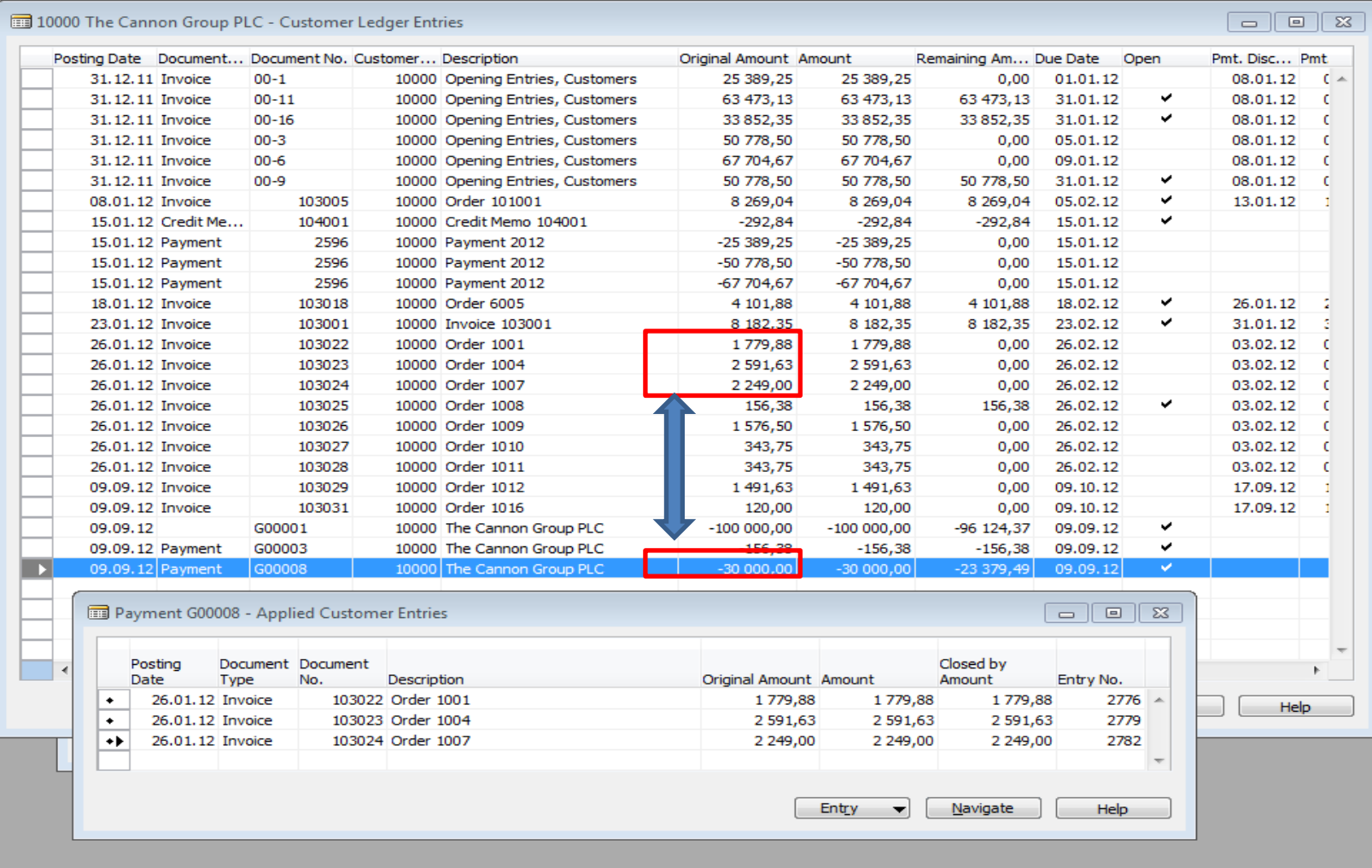

### Amount transfer from one account to another one and Reverse

### Account 2910 must have Direct Posting ticked

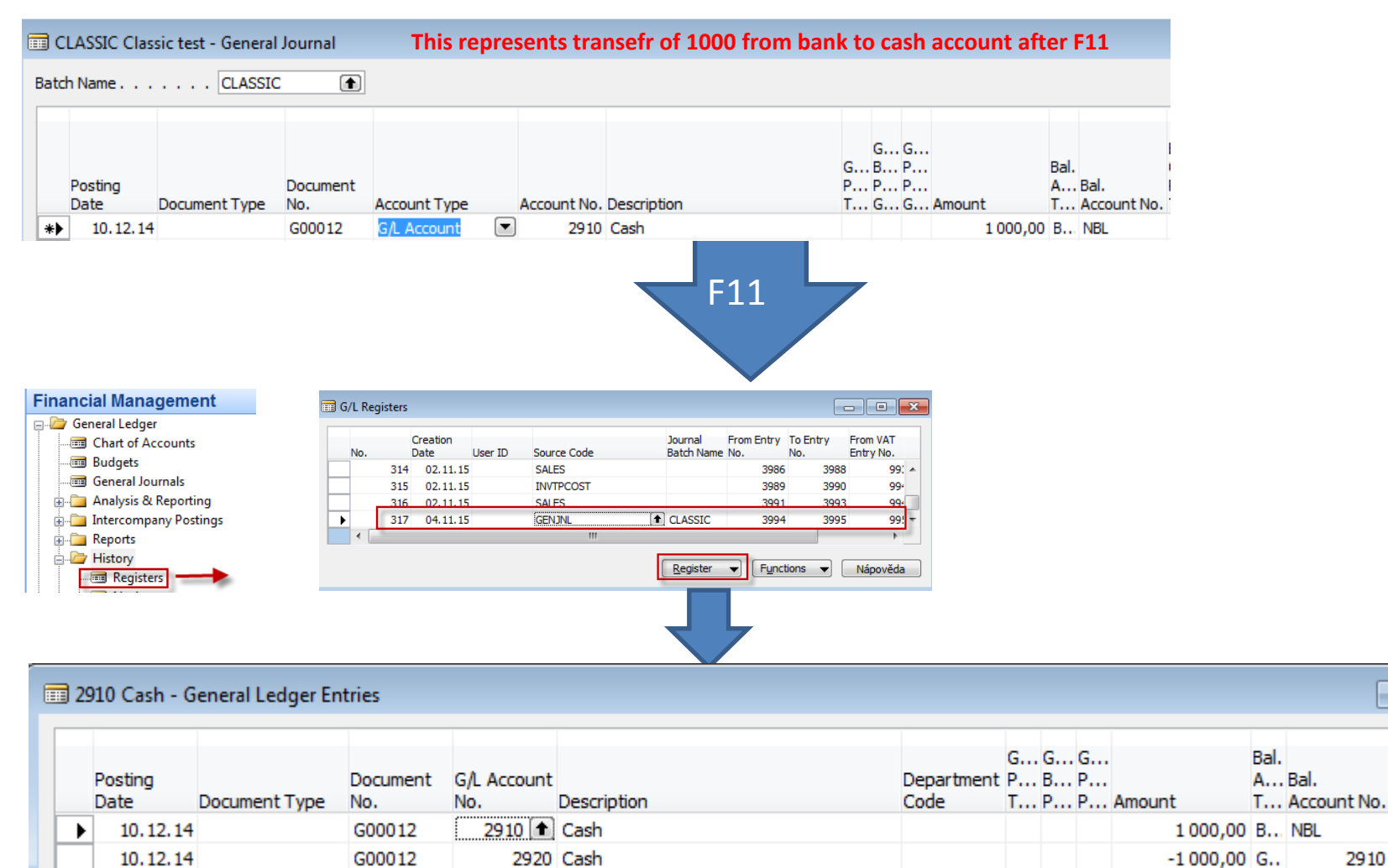

2910

## Reversing cerated G/L entry

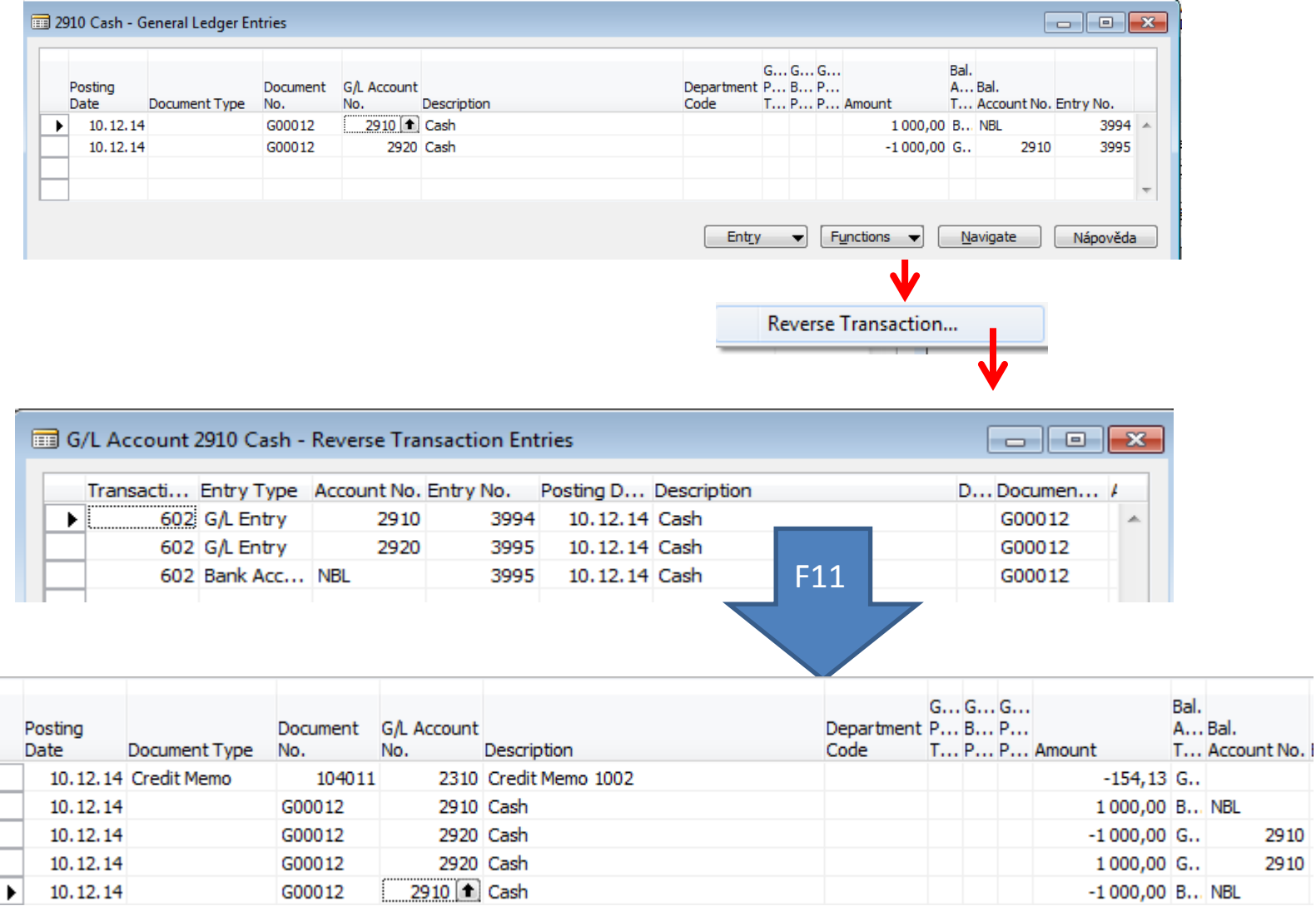

## End of the section XIII.

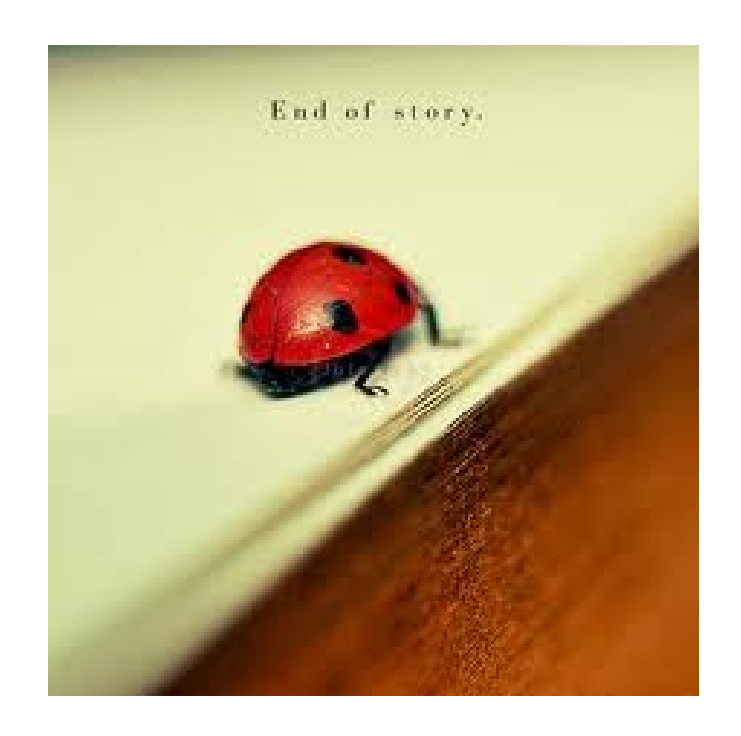